## **Oblon**Data

## **Anleitung** Bestellungen online bei IDEXX Diavet

**Einmalige Einstellung der Kundennummer**

In Oblon unter "Extras" → "System-Parameter" finden Sie den Parameter 350 mit der Bezeichnung "Kundennummer Labor Laupeneck". Bitte tragen Sie hier als Wert Ihre IDEXX Kundennummer ein.

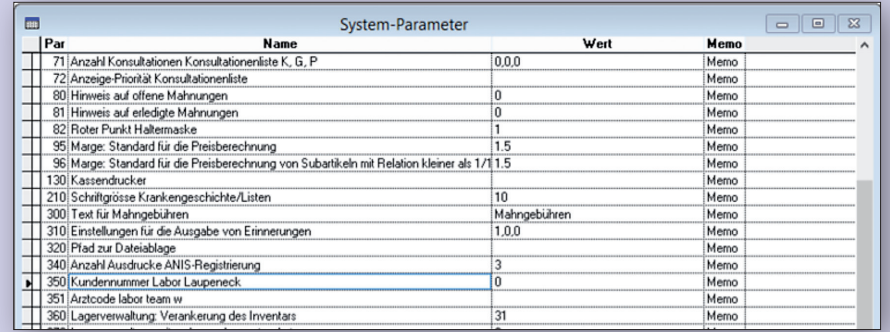

## **Auftragserfassung**

**1** Wählen Sie im Patientenfenster die Option "Druckvorlagen" und es öffnet sich ein Auswahlfenster.

**2** Doppelklicken Sie auf den Menüpunkt: "Laborantrag IDEXX Diavet online". Bei noch nicht aktuellen Versionen können Sie auch den Menüpunkt "Laborantrag Laupeneck online" verwenden.

Sie werden aufgefordert den Barcode einzutragen und werden dann mit der Internetseite von IDEXX Diavet verbunden. Füllen Sie die benötigten Felder aus und wählen Sie die gewünschten Untersuchungen aus.

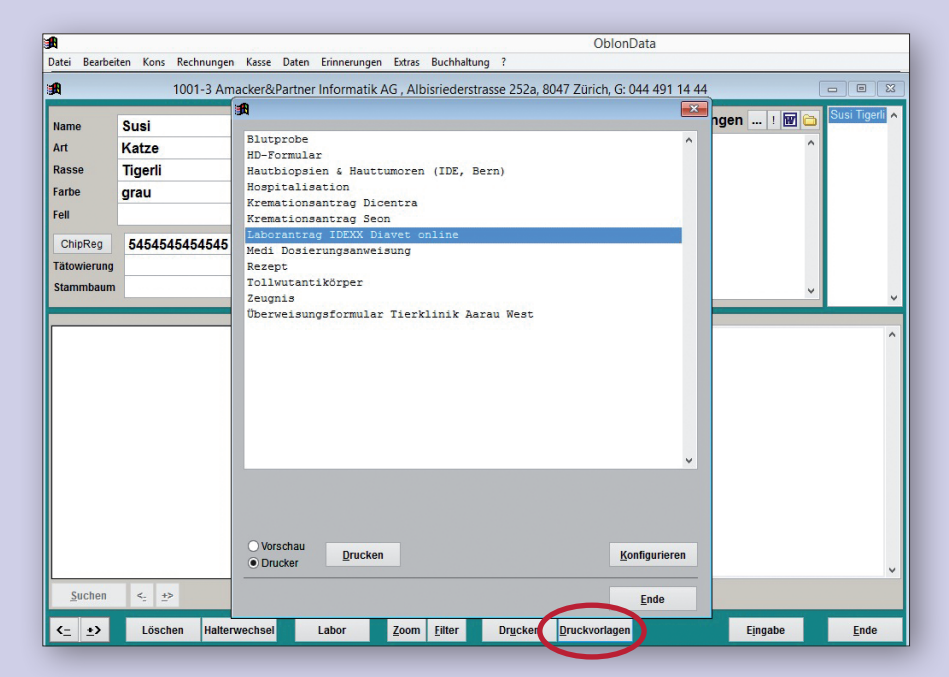

IDEXX Diavet AG Schlyffistrasse 10 8806 Bäch SZ

Tel: 044 786 90 20 Fax: 044 786 90 30 www.idexx.ch

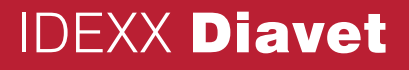

## **Auftragserfassung mit der Online-Plattform von** IDEXX **Diavet**

1**1 Wählen Sie das von Ihnen**<br>11 benötigte Antragsfomular

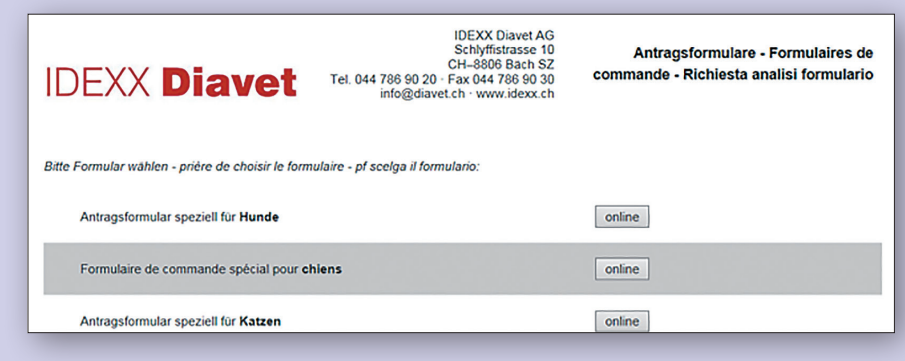

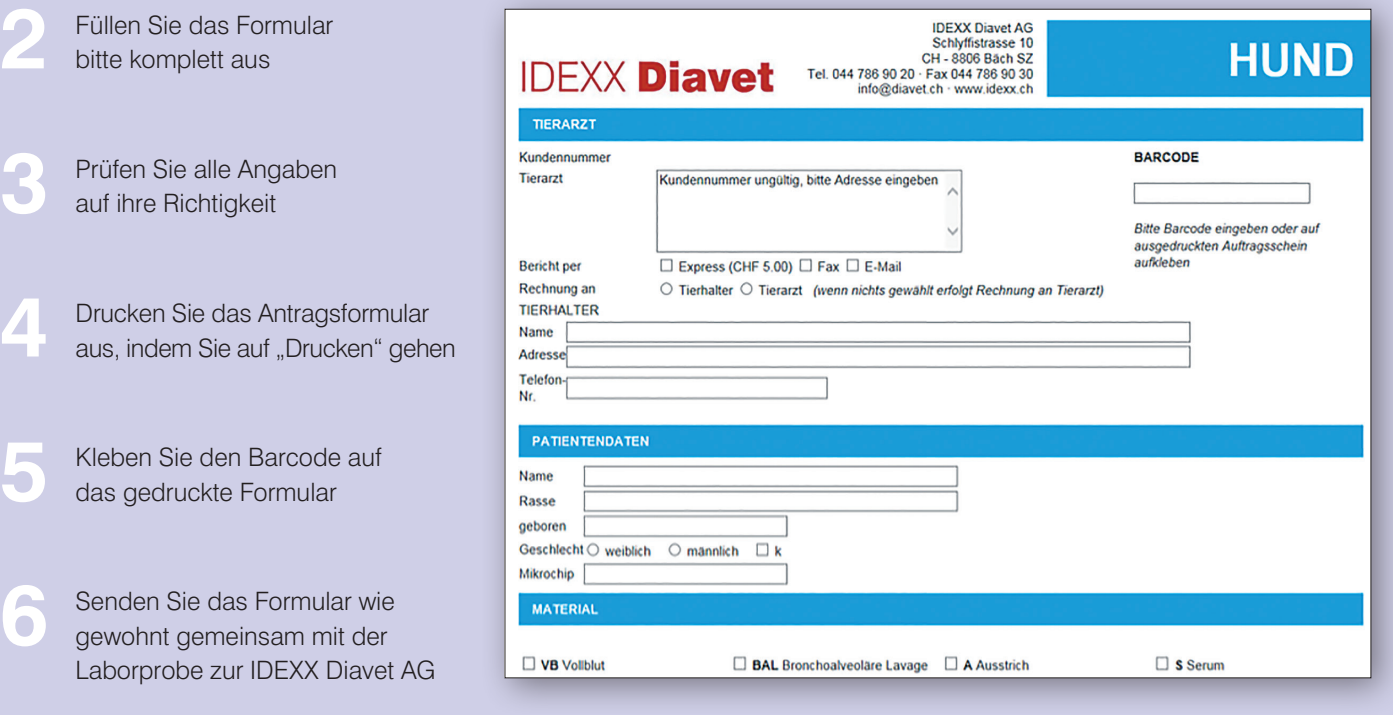

IDEXX Diavet AG Schlyffistrasse 10 8806 Bäch SZ

Tel: 044 786 90 20 Fax: 044 786 90 30 www.idexx.ch

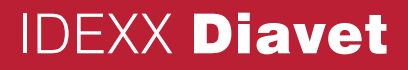